## **Komma igång med Zoom**

## **Delta i möte**

För att delta i ett Zoom-möte som arrangeras av din lärare klickar du bara på länken som läraren har gett dig tillgång till, troligen i Canvas. Första gången du gör detta ombeds du installera och starta en Zoom-app. Läraren har troligen ställt in Zoom så att du måste logga in. Det kan hända att du hamnar i Chalmers inloggningsruta direkt, var annars noga med att använda alternativet *Sign in with SSO* (se figuren nedan) och använd ditt CID. Ange domän chalmers om det efterfrågas. Du kan också logga in på Zoom innan du fått en inbjudan. Gå då till chalmers.zoom.us och följ instruktionerna (OBS använd sign in with SSO om du inte hamnar rätt direkt).

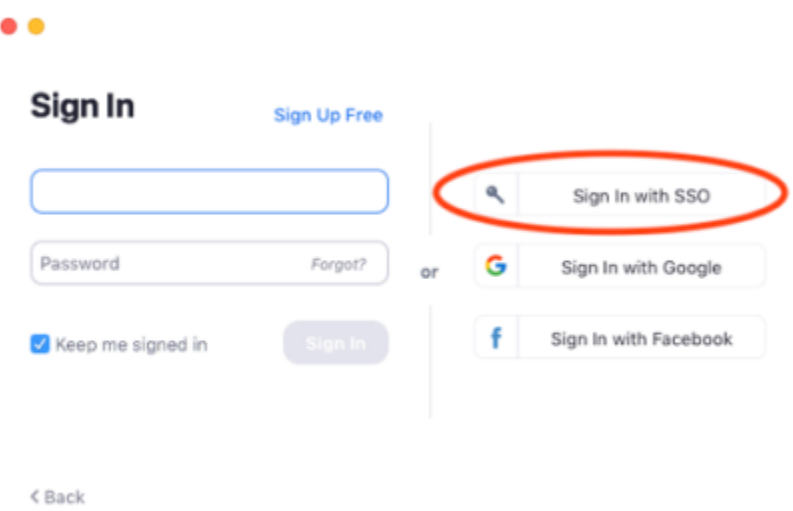

Du behöver webbkamera och head-set så att du syns och hörs bra. Använd den inbyggda testfunktionen så att du vet att allting fungerar som det ska (Test speaker and microphone). Om du inte lyckas installera Zoom-appen kan du kanske delta direkt via webbsida (beror på hur mötesrummet är uppsatt). Då får du inte tillgång till alla funktioner. Tänk på att vara i en lugn miljö så att du själv och andra i mötet inte blir störda.

## **Anordna möte**

Om du och dina studiekamrater ska ha ett möte på egen hand får en i gruppen starta ett möte och bjuda in de övriga.

Starta Zoom-appen och välj New meeting eller gå till chalmers.zoom.us (chalmers.zoom.us, ger de mest omfattande inställningsmöjligheterna). För att vara värd för ett möte måste man vara inloggad. Bjud in andra studenter till mötet t.ex. genom att sända dem möteslänken via meddelandetjänsten i Canvas (klicka Inbox i menyn till vänster) eller direkt inifrån Zoom. Länken hittar du under Invite i mötet.

## **Manual**

Länk till Zooms egen supportsajt support.zoom.us. Där kan man söka på nyckelord och få bra hjälp.